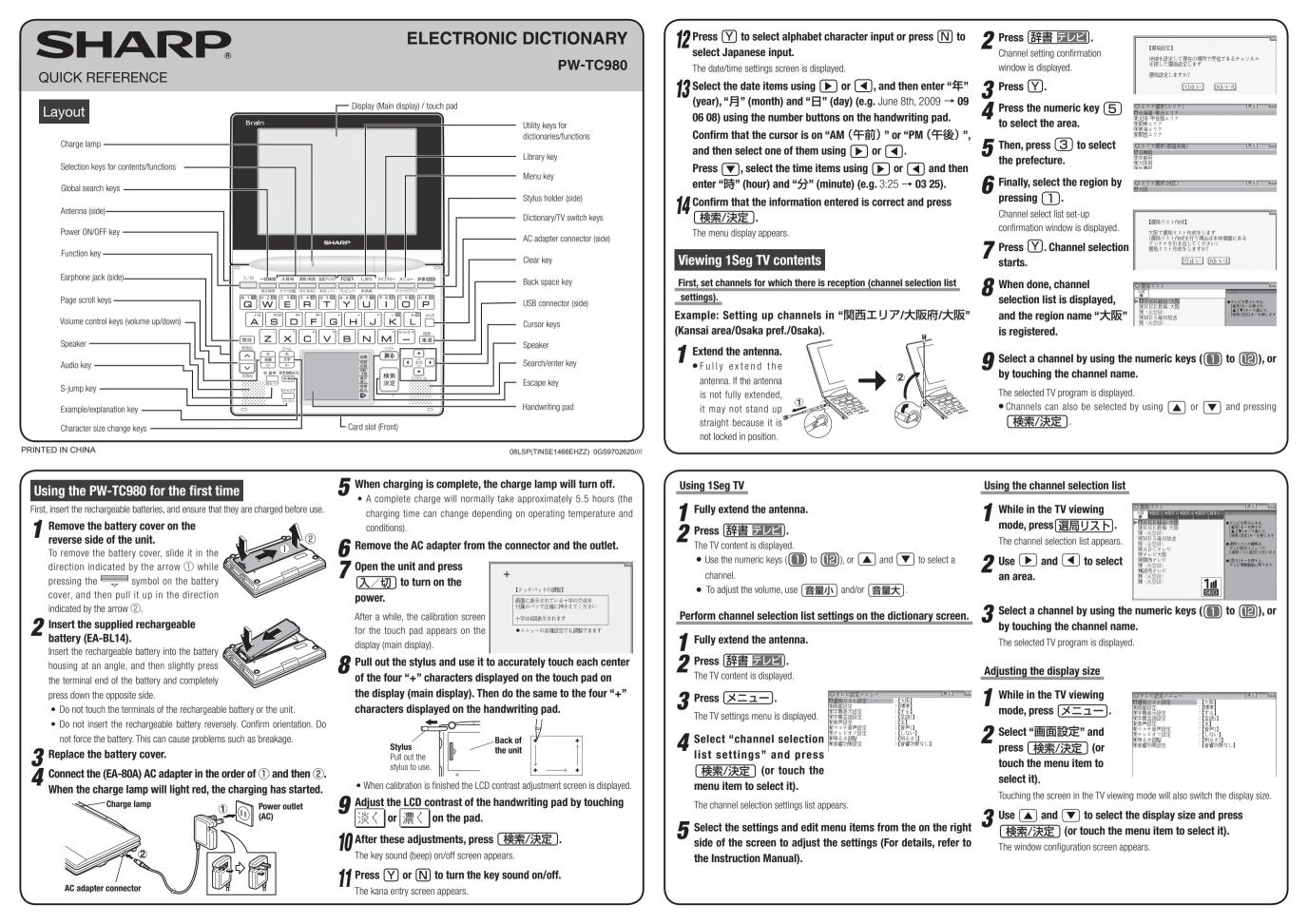

### Selecting a content in the menu display

Press x = - on the electronic dictionary screen The following menu display appears.

| <b>0</b> 1 3 11                                                                                                    |                                                                                                    |
|----------------------------------------------------------------------------------------------------|----------------------------------------------------------------------------------------------------|
| Category menu<br>Select an item by pressing <b>()</b> or <b>(</b> .                                                         |                                                                                                    |
| Individual menu<br>Select an item by pressing (文) or (▲)<br>and then press (検索/決定).<br>Or, select an item by typing ① to ⑨. | (ハーソナルカタカナ語辞典<br>(京漢字源<br>の故事ことわざ&四字熟語<br>で例解慣用句辞典<br>留言葉の作法辞典<br>回日本語知識辞典<br>Menu display     (contents/functions selection display) |
| Selecting a menu item                                                                                                    |                                                                                                    |
| <b>1</b> Press (メニュー).                                                                                                    |                                                                                                    |
| <ul> <li><b>2</b> Use <b>▶</b> or <b>◄</b> to select a</li> </ul>                                                           | category menu item                                                                                                    |
|                                                                                                    | caleyory menu ilem.                                                                                                    |

Or, use the numeric keys to enter the category number to select the item.

The individual menu for the selected category menu item is displayed,

 $\boldsymbol{3}$  In the individual menu, use igvee or igvee to select the content/ function and then press (検索/決定) Or, use the numeric keys (1 to 9) to enter the number in front of the content/function (1 to 9).

The selected content/function screen is displayed

 The selected content/function screen can also be selected by touching the relevant item on the category menu or the individual menu.

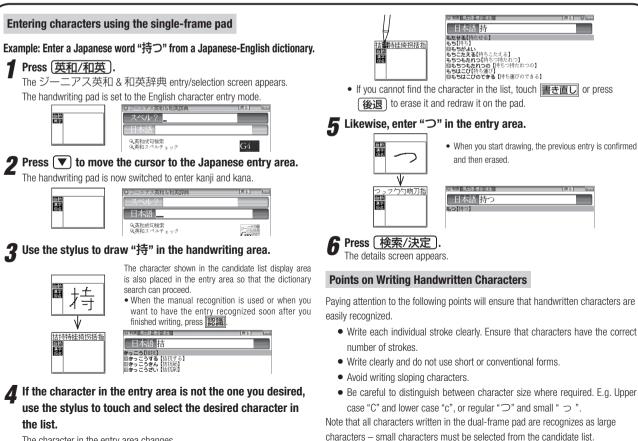

### Viewing the color picture book

You can search for information about the photos, maps and videos.

¶ Press (機能) (大辞林) "カラー図鑑" (Color picture book). The color picture book selection screen is displayed.

🤈 Select the search method such as "動画を見る" (Watch video) and then press (検索/決定)

The field selection screen is displayed.

### **3** Select the fields and items in the same way as step 2.

- When the final item has been selected, the video playback will start. • In the "画像から探す" (Search using images) function, after an image
- is displayed, use  $\bigtriangledown$  or  $\land$  to search for the desired image and then press 検索/決定 to display the description.

### Entering characters using the handwriting pad

### Parts and functions

The handwriting pad is set to enter characters when the cursor is in any part of the character entry area

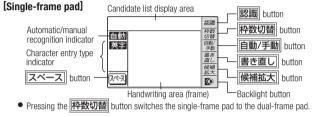

(Continued below)

# **Global search function**

You can search for a word in multiple contents/dictionaries

Enter a word into any of the "日本語" (Japanese), "スペル" (English spelling), "中国語" (Chinese), "ピンイン" (Pinyin), and "韓国語" (Korean) fields to search within the target dictionary.

As you type, the candidates for matching narrow (filter search). If there are still many candidates after entering the whole word, you can switch to "exact search" to browse only the exact word you wish to have defined (Except for the search using Pinyin).

• Japanese kanji, Chinese (Simplified characters), and Korean (Hangul) characters have to be entered by hand.

#### Example: Global search for the word "advantage."

| Press 一括検索 ).                       | 0                                                             |
|-------------------------------------|---------------------------------------------------------------|
| The global search entry screen      | - X^# ?                                                       |
| appears.                            | 一日市                                                           |
| Select the text field according the | 韓国語                                                           |
| entry character type by using 💌     |                                                               |
| or 🔺.                               |                                                               |
| <b>2</b> Press <b>v</b> and enter   | <ul> <li>ロー括映型 施</li> <li>[切替]キーで入り</li> <li>コベル ワ</li> </ul> |
| "advantage" in the "7 of U.2"       | X^/\/V                                                        |

field.

matching narrow

#### 空时认为校委 | 完全一致核索 | advantage\_ 'advantage" in the "スペル? advantage: As you type, the candidates for

[advantage]advantage ad-van-tage 🖛 /əd/vc:ntid3; NAmE -'væn  $\sim$  (over sb) a thing that helps you to be better or more accessful than other people

レと同じ言葉を表示します

#### 了 Press //切替) to search by "exact search".

The list of words corresponding to your entry appears.

二括陳潔 拉可认及搜索 一宁全一致搜索 [切替]キーで続けて: 【advantage】 和:tadvantage 語短語:advantage(take advantage of) [利用する] 妙英和:アドヴァンチィデ[advántage] ター:advantage [有利(な)] ター:advantage [利点] MatV2+advantage ad-van-tage 🖛 (over sb) a thing that helps you to be better or more accessful than other neonle

To change the entry, press (切替) to return to the filter search screen and enter again.

### $\checkmark$ Select the desired word using $\bigcirc$ or $\checkmark$ and press 検索/決定

- The details screen of the word appears along with its definitions.
- To return to the previous screen, press 戻る

# Preview display function

If many candidates are listed for a word and it is difficult to decide which word is the correct one, the preview display will help you by providing a brief note about each word.

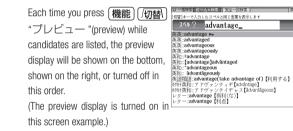

#### Using the mark on the screen

Appearance of the <例, <解説, <NOTE, <図, <表, or <動画 mark on the details screen indicates more information related to the entry is available, such as example sentences, explanations, notes, illustrations, diagrams, tables, and videos

By pressing 例/解説 in screens where this mark is displayed, the mark will display inverted.

When there are multiple marks, move to the desired mark by using  $\frown$ ,  $\bigtriangledown$ ▶, or ◀. By pressing 検索/決定, the contents are displayed.Contents can also be displayed by touching the mark itself To exit, press 戻る twice.

# Listen to audio

When the  $\langle \Box \rangle$  mark appears, audio of the displayed information can be played back

- Press  $(\mathbf{A}), (\mathbf{\nabla}), (\mathbf{P}), \mathbf{or} (\mathbf{A})$  to move the highlight to the desired mark and
- press 検索/決定 (or touch the mark) to play back the contents

Example: Ray back the audio using "英会話とっさのひとこと 辞典"

1 Press メニュー, use ▶ to select "英語系 I", and then use ▼ to select "英会話 目覚まし時計は鳴った?』(小) Did the alarm clock go off? (1) (目覚まし時計が)鳴る」は とっさのひとこと辞典". Press (検索/決定) until the details screen is displayed.

2 Press 🗇 靜 and the mark becomes inverted ( Each time you press (検索/決定), the audio plays.

| 【標準】:[切替]で速度切替、[検索/決定]で発音      | 【音量 5/9】戻る |  |
|--------------------------------|------------|--|
| 【起きてから出かけるまで】                  |            |  |
| 『おはよう。』 💷                      |            |  |
| ·Good morning.                 |            |  |
| →Good morning, John.(ジョン、おはよう  | )          |  |
| ▶Good morning, mom. (おはよう、お母さ  | (ん)        |  |
| 『目覚まし時計は鳴った?』<□♡□              |            |  |
| Did the alarm clock go off?    |            |  |
| *「(目覚まし時計が)鳴る」はgo off。         |            |  |
| Did the alarm clock buzz?      |            |  |
| •Did the alarm clock ring?     |            |  |
| 『記きる時間よ!』(□□                   |            |  |
| It's time to get up!           |            |  |
| bit's time to get up!(記きる時間よ!) |            |  |

If several (1) marks appear, press ( ) or ( ) to move the cursor to the desired mark and press (検索/決定)

By highlighting an English word and pressing (検索/決定), you can look up the word in English-Japanese dictionary and play back the audio.

- ◆ Press (戻る) to stop the audio during play. Press (戻る) and the color of < 1 reverts to non-inverted.
- ◆ Use 音量小 or 音量大 to first set the volume to low, then adjust it to the desired level

# Adjusting the audio playback speed

After audio playback, the audio playback speed setting button shown below is displayed on the handwriting pad. You can change the audio playback speed by touching the desired button.

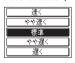

(The playback speed is set to "標準 (normal)" in the default setting.)

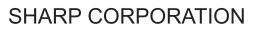

The character in the entry area changes

· Be careful to distinguish between character size where required. E.g. Upper

Note that all characters written in the dual-frame pad are recognizes as large characters - small characters must be selected from the candidate list